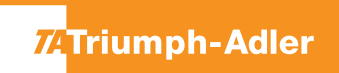

## P-4532DN/P-5032DN/P-5532DN/P-6033DN

**1)** Die Taste **[Menü]** drücken, um das Druckermenü zu öffnen.

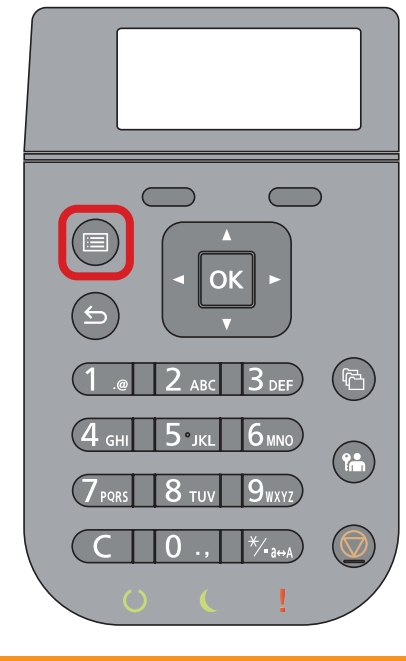

## **b Ausdrucken des Zählerstandes:**

2b) Mit der Taste [Rauf] oder [Runter] dem Menüpunkt "Bericht drucken" auswählen und mit **[OK]** bestätigen.

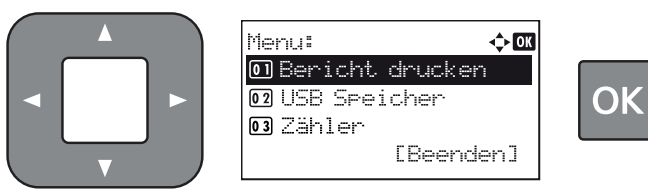

**3b)** Den Menüpunkt **"Statusseite"** auswählen, **[OK]** drücken und Ausdruck mit **[Ja]** bestätigen.

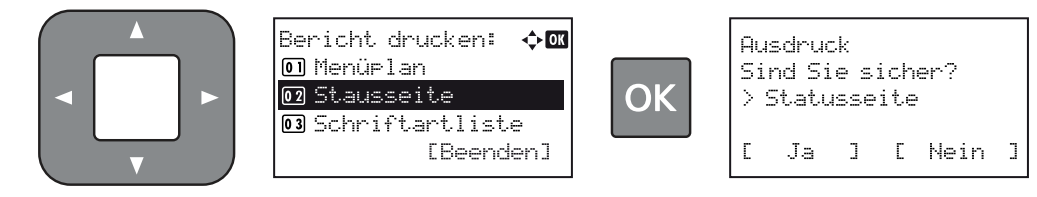

4b) Der Zählerstand (Page Count) wird unter dem Abschnitt "Zähler" aufgeführt.

## **a Anzeigen des Zählerstandes:**

2a) Mit der Taste **[Rauf]** oder **[Runter]** den Menüpunkt "Zähler" auswählen und dann die Taste **[OK]** drücken.

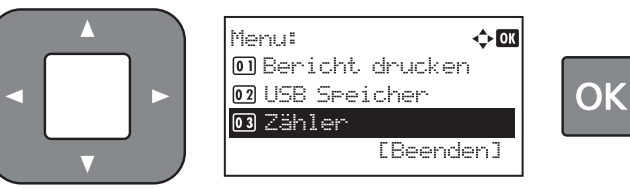

3a) Der Zählerstand "Gesamt" wird nun im Display angezeigt.

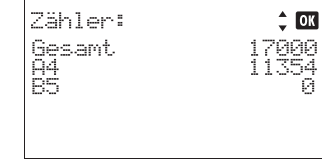

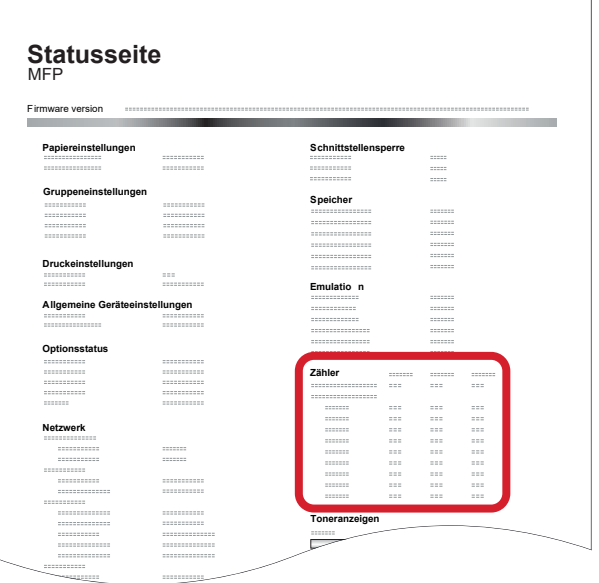